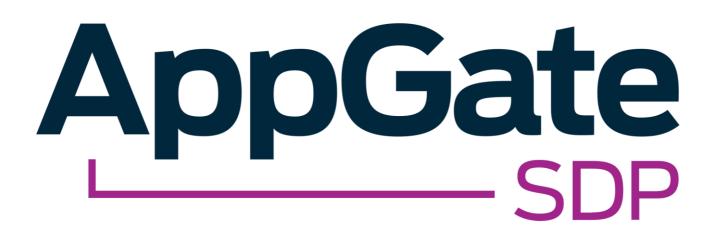

AppGate SDP and AD FS SAML Single Sign-On Integration Guide

> V2.0 Tested for use on versions: AppGate SDP v4.3 or newer Last updated: March 2020

AppGate SDP – AD FS: Integration Guide Copyright © 2020 Cyxtera Cybersecurity, Inc. d/b/a AppGate

All rights reserved. AppGate is a trademark of Cyxtera Cybersecurity, Inc. d/b/a AppGate. All other product names mentioned herein are trademarks of their respective owners

## TABLE OF CONTENTS

| INTRODU   | ICTION                                                 | 3  |
|-----------|--------------------------------------------------------|----|
| BEFORE Y  | OU START                                               | 4  |
| STEP BY S | STEP GUIDE TO INTEGRATION                              | 5  |
| 1. A      | AD FS CONFIGURATION: SET UP SINGLE SIGN-ON             | 5  |
| 2. D      | DOWNLOAD METADATA                                      | 8  |
| 3. A      | APPGATE SDP CONFIGURATION: ADD A NEW IDENTITY PROVIDER | 9  |
| 4. N      | /IAP ATTRIBUTES                                        | 10 |
| 5. T      | EST INTEGRATION                                        | 11 |
| TROUBLE   | SHOOTING                                               | 12 |
| HELP AND  | D SUPPORT                                              | 12 |
| FEEDBAC   | К                                                      | 12 |

## INTRODUCTION

AppGate SDP supports single sign-on authentication using SAML 2.0 identity providers (IdP) such as PingOne, Okta, OneLogin and AD FS. SAML can be used to authenticate users connecting through the Client, and also to authenticate administrators logging into the Controller console.

This Integration Guide is part of a suite of documents to help configure your AppGate SDP system to work with your third party systems; for information about other guides refer to the <u>AppGate support pages</u>.

## Using SAML authentication

AppGate SDP handles SAML response verification in different ways depending on use case - Administrators authenticating through the Controller UI, or Users authenticating through the Client. The Assertion Consumer Service (ACS) that is used to verify the SAML response in single sign-on (SAML SSO) will be different for each use case.

Therefore, to use AD FS SSO authentication you will need to follow these steps:

- 1. Decide on your use case: Administrator and /or User authentication;
- On your AD FS console: create separate *Relying Party Configurations* one for each use case (Administrator Authentication and / or User Authentication);
- 3. In your AppGate SDP: create and configure a corresponding AD FS IdP entity for each use case;
- 4. When configuring the two systems, use the appropriate Assertion Consumer Service (ACS) URL refer to Table 1 below. Note ACS URL is called "Service URL" in the AD FS configuration.

| Administrator Authentication:                                                                                                    | User Authentication:                                                                                                    |
|----------------------------------------------------------------------------------------------------|----------------------------------------------------------------------------------------------------|
| In this use case, the Controller will<br>be the Assertion Consumer Service<br>(ACS).<br>To configure your IdP, you will need<br>the Controller URL (using HTTPS) eg.<br>https://mycontroller.mycomp<br>any.com/admin/saml | If your IdP requires secure TLS connection, then you will need to use<br>a redirection server to act as the ACS. The redirection server needs a<br>web server listener running on HTTPS to perform a redirect 307 for<br>the SAML response to the Client.<br>In this situation, the ACS Reply URL will be the redirection server, eg.<br>https://redirectserver.mycompany.com/saml<br>The redirect to will be to http://127.0.0.1:29001/saml<br>More information about the requirements for SAML response<br>verification can be found at:<br>https://sdphelp.appgate.com/adminguide/saml-idp.html<br>If your IdP supports HTTP binding the AppGate SDP Client itself can<br>be the ACS. In this case, the ACS Reply URL should be set to<br>localhost, for example:<br>http://127.0.0.1:29001/saml |

#### Table 1: Assertion Consumer Service (ACS) URL:

## About this integration guide

This document provides a step-by-step guide to integrate AD FS SAML Single Sign-On and AppGate SDP. The configuration process is the same for both use cases - Administrator Authentication through the Controller and User Authentication through the Client. If you need to use your IdP for both of these use cases, you will need to repeat the process, ensuring that you have the appropriate test topology in place before you start, and that you enter the appropriate data in each case. The specific details of the data that needs to be entered in each case are provided in the tables as you go through the process.

# **BEFORE YOU START**

## Test topology

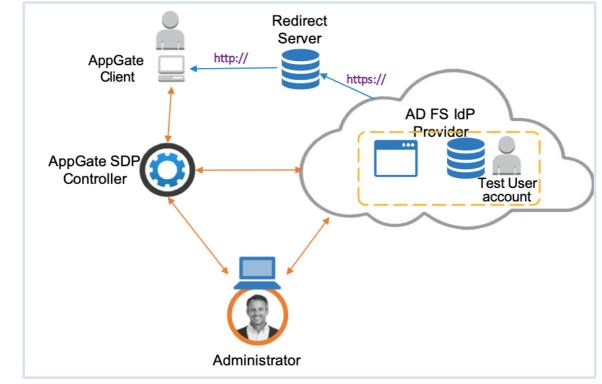

Figure 1: AD FS integration test topology

This integration process requires the following:

- AD FS IdP service account admin credentials
- AppGate SDP Controller installed and accessible. Information for setting up your Controller can be found in the Admin UI: <a href="https://sdphelp.appgate.com/adminguide/index.html">https://sdphelp.appgate.com/adminguide/index.html</a>
- A test user account in your AD FS directory, with at least one basic attribute field configured such as:
  - username eg. "testuser"
  - firstName eg. "Joe"
  - lastName eg. "Smith"

# STEP BY STEP GUIDE TO INTEGRATION

You will need to complete this configuration process for each intended use case: Administrator Authentication through the Controller and User Authentication through the Client.

## 1. AD FS CONFIGURATION: SET UP SINGLE SIGN-ON

Add a new Relying Party

- Log in to your AD FS administrator account and open the AD FS management console.
- Go to Relying Party Trusts, which opens the wizard for Add Relying Party Trust.
- Click <Start>
- Click <Enter data about the relying party manually>
- Click <Next>
- Type in a Display Name for your Relying party, eg:
  - For Administrator Authentication: "AppGate SDP"
  - For User Authentication: "AppGate SDP Client"
- Click <Next>
- Choose the option <AD FS profile> this support SAML 2.0 protocol
- Click <Next>
- On the next screen do not set an encryption token.
- Click <Next>

On the next screen you need to define the Assertion Consumer Service (ACS) URL which is referred to as *Relying Party service URL*:

- Choose the option <Enable support for the SAML 2.0 Web SSO protocol>
- Complete the field as follows:
  - Relying Party SAML 2.0 SSO service URL:- type in the appropriate ACS URL depending on your use case see the table below:

| Administrator Authentication:                                                                                  | User Authentication:                                                                                     |
|----------------------------------------------------------------------------------------------------|----------------------------------------------------------------------------------------------------|
| Relying Party Service URL = AppGate SDP<br>Controller URL<br>https://mycontroller.mycompany.com/<br>admin/saml | <pre>Relying Party Service URL = redirection server URL https://redirectserver.mycompany.com/ saml</pre> |

| Rolying Farty                                                                                                    |                                                                                                    | Actions                             |                            |
|----------------------------------------------------------------------------------------------------|----------------------------------------------------------------------------------------------------|-------------------------------------|----------------------------|
| Daplay Na                                                                                                    | e Erabled Tipe identifier                                                                                                    | Relying Party Trusts                |                            |
| Tester Truts                                                                                                    | Add Relying Party Trust Wizard                                                                                                    | Trate<br>Autor                      | r<br>re Relying Party Trus |
| Select Data Se<br>on Policies                                                                                                    | urce                                                                                                    |                                     |                            |
| Skepe                                                                                                    | Select an option that this woold will use to obtain data about this relying par                                                                                                    | tri lite                            | ie.                        |
| · Welcome                                                                                                    | O treast data about the relating party published online or on a local network                                                                                                    |                                     |                            |
| Select Data Source                                                                                                    |                                                                                                    | g party organization that publishes |                            |
| <ul> <li>Specify Deploy No</li> </ul>                                                                                                    |                                                                                                    |                                     |                            |
| Choose Profile     Configure Centificati                                                                                                    | Federation metadata address (host name or URL)                                                                                                    |                                     |                            |
| <ul> <li>Configure Celification</li> <li>Configure URL</li> </ul>                                                                                                    | Example fa contess con or https://www.contess.com/app                                                                                                    |                                     |                            |
| a Configue Identifier                                                                                                    |                                                                                                    |                                     |                            |
| <ul> <li>Configure Nutline<br/>Anteresticant Nor<br/>Anterestic Nation<br/>Anterestic Nation<br/>Ready to Add Tool</li> <li>Ready to Add Tool</li> <li>First</li> </ul> | The This option is report the recompany data and cardificates from a object<br>expected of Indexation metadata to a risk. Emute that the life of non a to<br>validate the exuture of the file.<br>Federation metadata the location: | ited source. This visual will not   |                            |
|                                                                                                    | < Pennet                                                                                                    | Cancer                              |                            |

| Steps                                                              | This wizard uses configuration profiles to aid in creating the relying party trust. Choose the appropriate                                            |
|--------------------------------------------------------------------|----------------------------------------------------------------------------------------------------|
| Welcome                                                            | configuration profile for this relying party trust.                                                                                                   |
| Select Data Source                                                 | <ul> <li>AD FS profile</li> </ul>                                                                                                    |
| Specify Display Name                                               | This profile supports relying parties that are interoperable with new AD FS features, such as<br>security token encryption and the SAML 2.0 protocol. |
| Choose Profile                                                     | security token encryption and the SAME 2.0 protocol.                                                                                                  |
| <ul> <li>Configure Certificate</li> </ul>                          | O AD FS 1.0 and 1.1 profile                                                                                                    |
| <ul> <li>Configure URL</li> </ul>                                  | This profile supports relying parties that are interoperable with AD FS 1.0 and 1.1.                                                                  |
| Configure Identifiers                                              |                                                                                                    |
| <ul> <li>Configure Multi-factor<br/>Authentication Now?</li> </ul> |                                                                                                    |
| <ul> <li>Choose Issuance<br/>Authorization Rules</li> </ul>        |                                                                                                    |
| <ul> <li>Ready to Add Trust</li> </ul>                             |                                                                                                    |
| e Finish                                                           |                                                                                                    |
|                                                                    |                                                                                                    |

• Your configuration form should look something like this. (Note that the URL for the Relying Party Service is an example redirection server URL only.)

| <b>\$</b>                                                                                                    | Add Relying Party Trust Wizard                                                                                                    |
|----------------------------------------------------------------------------------------------------|----------------------------------------------------------------------------------------------------|
| Configure URL                                                                                                    |                                                                                                    |
| Welcome     Select Data Source     Specify Display Name     Choose Profile     Configure Certificate     Configure URL     Configure Multifactor     Configure Multifactor     Authonization Now?     Choose Issuance     Authonization Rules     Ready to Add Trust     Finish | AD FS supports the WS-Trust, WS-Federation and SAML 2.0 WebSSO protocols for relying parties. If WS-Federation, SAML, or both are used by the relying party, select the check boxes for them and specify the URLs to use. Support for the WS-Tederation Passive protocol IThe WS-Federation Passive protocol URL supports Web-browser-based claims providers using the WS-Federation Passive protocol URL:<br>Relying party WS-Federation Passive protocol URL:<br>Example: https://fs.contoso.com/adfs/ls/<br>Cancel<br>Relying party SAML 2.0 SSO service URL supports Web-browser-based claims providers using the SAML 2.0 webSSO protocol<br>The SAML 2.0 single-sign-on (SSO) service URL supports Web-browser-based claims providers using the SAML 2.0 VebSSO protocol.<br>Relying party SAML 2.0 SSO service URL:<br>https://appgate-saml.cryptzone.com/<br>Example: https://www.contoso.com/adfs/ls/<br>Cancel |
|                                                                                                    | Chievious Hext / Caliber                                                                                                    |

- Click <Next>
- On the next screen, complete the following field:
  - *Relying Party Trust Identifier:* Type in a unique name eg. *AppGate SDP*, make a note of this as it needs to match the *Audience* field when you configure AppGate SDP
- Click <Add>
- Click <Next>
- On the next screen choose the option not to configure multi-factor authentication. This can be configured if required after successful completion of the system Integration process.
- Click <Next>
- On the next screen choose the option to <Permit all users to access this relying party>.
- Click Next.
- The next screen provides an overview of the configuration
- Click Next and Close. This should exit the wizard.

| <b>Q</b>                               | Add Transform Claim Rule Wizard                                                                                                    |
|----------------------------------------|----------------------------------------------------------------------------------------------------|
| Select Rule Templat                    | e                                                                                                    |
| Steps<br>Choose Rule Type              | Select the template for the claim rule that you want to create from the following list. The description provides<br>details about each claim rule template.                                                                                                    |
| Configure Claim Rule                   | Claim rule template:                                                                                                    |
| <ul> <li>Compute Claim Hule</li> </ul> | Send I DAP Attributes as Claims                                                                                                    |
|                                        | Claim rule temolate description:                                                                                                    |
|                                        | Lingging the Servel LDAP Relation as Cleans and tempolar you can values attributes from a tr.DDP product<br>store such as Arkon Detrocoly to can a cleans to the methylon you. Multiple attributes from<br>multiple claims from a might whe using this net type. For example, you can use this nut tempolate to create<br>a nite that will example attribute a values to anteriorized use can be that will be not attributed. The start attributes that the start attribute tempolate to create<br>the start will be not attribute a values to anteriorized use can be that will be not attributed. The<br>be used to serve attribute a value are group memberships. If you want to only work individual group<br>memberships, use the Serve Group Membership as a Claim use template. |
|                                        | < Previous Next > Cancel                                                                                                    |

### **Attribute Mapping**

- On your AD FS console you should see your new Relying Party listed.
- Right-click on the relying party and select <Edit Claim Rules>.
- In the <Issuance transform rules> tab, click <Add Rule>.
- Select Claim Rule Template type <Send LDAP attributes as claims>
- Click <Next>
- Configure the claim rule as follows:
  - Claim Rule Name type in a name eg. AppGate SDP Claims
  - Attribute Store choose Active Directory
  - Mapping of LDAP attributes: specify which SAML attributes should be mapped to in the ID token.
     The left-hand column is the LDAP attribute name
     The righthand column Outgoing Claim Type is the Attribute Name that will be received in the SAML response.

Start with the following mapping which is required to format the SAML assertion: "SAM-Account-Name" -> "Name ID"

• Then create additional mappings to return claims in the ID token. Use the attributes configured for your test user

Eg:

"SAM-Account-Name" -> "username" "Given-Name" -> "firstName" "Surname" -> "lastName" "E-Mail-Addresses" -> "emails" "Is-Member-Of-DL" -> "groups"

• Click <**Finish>**, and then click <OK>

Your attribute rule should look something like this:

|          | le de la constante de la constante de la constante de la constante de la constante de la constante de la consta | Edit             | Rule - Rule                                                                                                    | X             |
|----------|----------------------------------------------------------------------------------------------------|------------------|----------------------------------------------------------------------------------------------------|---------------|
| which t  | an configure this rule to send the value<br>to extract LDAP attributes. Specify ho<br>from the rule.            | es of L<br>w the | DAP attributes as claims. Select an attribute store from<br>attributes will map to the outgoing claim types that will be |               |
| Claim n  | ule name:                                                                                                    |                  |                                                                                                    |               |
| Rule     |                                                                                                    |                  |                                                                                                    |               |
| Rule te  | emplate: Send LDAP Attributes as Clair                                                                          | ms               |                                                                                                    |               |
| Attribut | te store:                                                                                                    |                  |                                                                                                    |               |
| _        | Directory                                                                                                    |                  | ~                                                                                                    |               |
|          |                                                                                                    |                  |                                                                                                    |               |
| Mappir   | ng of LDAP attributes to outgoing clain                                                                         | n type:          | 8:                                                                                                    | _             |
|          | LDAP Attribute (Select or type to<br>add more)                                                                  |                  | Outgoing Claim Type (Select or type to add more)                                                                         | Ĥ             |
|          | Sumame                                                                                                    | ¥                | lastName 🗸 🗸                                                                                                    |               |
|          | E-Mail-Addresses                                                                                                | ~                | emails 🗸 🗸                                                                                                    |               |
|          | ls-Member-Of-DL                                                                                                 | ~                | groups 🗸 🗸                                                                                                    | ≡             |
| •        | SAM-Account-Name                                                                                                | ¥                | Name ID 🗸 🗸                                                                                                    |               |
| *        |                                                                                                    | ~                | ~                                                                                                    | $\overline{}$ |
|          |                                                                                                    | _                |                                                                                                    |               |
|          |                                                                                                    |                  |                                                                                                    |               |
|          |                                                                                                    |                  |                                                                                                    |               |
|          |                                                                                                    |                  |                                                                                                    |               |
|          |                                                                                                    |                  |                                                                                                    |               |
|          |                                                                                                    |                  |                                                                                                    |               |
|          |                                                                                                    |                  |                                                                                                    |               |
| View     | Rule Language                                                                                                   |                  | OK Cancel                                                                                                    |               |
|          |                                                                                                    |                  |                                                                                                    | _             |

## 2. DOWNLOAD METADATA

### If you are running AppGate v4.3 or later:

- Locate the metadata file as follows:
  - Use a browser to navigate to the metadata export URL on the AD FS server and download the file. The export URL will be <u>https://localhost/FederationMetadata/2007-06/FederationMetadata.xml</u> where *localhost* is the URL for your AD FS server. So the URL will look something like this:

https://AD FS.ad.mycompany.com/FederationMetadata/2007-06/FederationMetadata.xml

• Save the metadata file

#### If you are running AppGate v4.2 or earlier:

- Download the Public Certificate:
  - From the AD FS console navigate to Service > Endpoints
  - Click the Token-signing certificate.
  - In the Actions section, click View Certificate.
  - Click the Details tab, click Copy to File, and then click Next.
  - Select Base-64 encoded X.509 (.CER), and click Next.
  - Click Browse, select a location, enter a file name, and then click Save.
- Locate the following information SSO (Single Sign-On) service URL and Entity URL:
  - From the AD FS console navigate to Service > Certificates
  - Search for SSO service endpoint and the entity URL.
     The SSO service URL will look like: https://"yourdomain"/AD FS/ls/
     The entity URL ends in "AD FS/services/trust".

## 3. APPGATE SDP CONFIGURATION: ADD A NEW IDENTITY PROVIDER

|                    | <b>Q</b> Search |                    |             | 🗄 Dash        | board 🦨 Operation | s 🛱 System |
|--------------------|-----------------|--------------------|-------------|---------------|-------------------|------------|
| Appliances Sites   | IP Pools        | Identity Providers | Admin Roles | MFA Providers | MFA for Admins    |            |
|                    |                 |                    |             |               |                   |            |
| Identity Providers |                 |                    |             |               |                   |            |
| Name 1             |                 | Туре               | Clie        | nt UI Adm     | nin UI Tags       |            |
| Duo - RADIUS       |                 | Radius             | -           | -             |                   |            |

#### In your AppGate SDP console:

- select System > Identity Providers
- create a new Identity Provider
- choose the type SAML
- start configuring your identity provider following the details in the tables below.

|                | Administrator Authentication:                     | User Authentication:                    |
|----------------|---------------------------------------------------|-----------------------------------------|
| Name           | Enter a unique name eg: "AD FS SAML               | Enter a unique name eg: "AD FS SAML     |
|                | Admin"                                            | User"                                   |
| IPv4Pool       | select default pool v4                            | select <b>default pool v4</b>           |
| Where to use   | tick "Use for Admin UI sign in"                   | (Will be specified in the profile link) |
| Single Sign-on | See                                               | e below                                 |
| URL            |                                                   |                                         |
| Issuer         | See                                               | e below                                 |
| Audience       | type in the <i>Relying Party Trust Identifier</i> | you entered on the AD FS configuration  |
| Public         | See                                               | e below                                 |
| Certificate    |                                                   |                                         |

#### If you are running AppGate SDP v4.3 or later:

- Upload the XML Metadata file to autocomplete Single Sign-On, Issuer and Public Certificate fields
- Click <Choose a file> and select the metadata file that you created previously this will autocomplete the relevant fields

#### If you are running AppGate SDP v4.2 or earlier:

• You will need to manually complete the following fields with the data noted in section 2 above:

| Single Sign-on URL | type in the SSO (Single Sign-On) service URL                          |
|--------------------|-----------------------------------------------------------------------|
| Issuer             | type in the <i>Entity URL</i>                                         |
| Public Certificate | click < Choose a File> and upload the Certificate that you downloaded |

If you need more information about how to manually complete the IdP configuration, please contact <u>the Help</u> <u>Center</u>

#### IdP Configuration for AD FS:

Your Identity Provider form should look something like this:

| 1 Choose a file                                                                                                    |             |
|----------------------------------------------------------------------------------------------------|-------------|
| Single Sign-On URL                                                                                                    |             |
| https://adfs-test.czse.local/adfs/ls/                                                                                                    |             |
| Will be automatically filled in by XML Metadata file above                                                                                                    |             |
| Issuer                                                                                                    |             |
| http://adfs-test.czse.local/adfs/services/trust                                                                                                    |             |
|                                                                                                    |             |
|                                                                                                    |             |
| Will be automatically filled in by XML Metadata file above                                                                                                    |             |
| Will be automatically filled in by XML Metadata file above                                                                                                    |             |
| Will be automatically filled in by XML Metadata file above                                                                                                    |             |
| <ul> <li>Will be automatically filled in by XML Metadata file above</li> <li>Audience         appgate-test     </li> </ul>                                                                                                    |             |
| Will be automatically filled in by XML Metadata file above         Audience         appgate-test         Public Certificate                                                                                                    |             |
| Will be automatically filled in by XML Metadata file above  Audience  appgate-test  Public CertificateBEGIN CERTIFICATE                                                                                                    | ^           |
| Will be automatically filled in by XML Metadata file above         Audience         appgate-test         Public Certificate                                                                                                    | ^           |
| <ul> <li>Will be automatically filled in by XML Metadata file above</li> <li>Audience         <ul> <li>appgate-test</li> </ul> </li> <li>Public Certificate         <ul> <li>BEGIN CERTIFICATE</li> <li>MIIG9TCCBN2gAwIBAgITMgAAAAx0u1L9bqexDgAAAAAADDANBgkqhkiG9w0BAQUF</li> </ul> </li> </ul>                                                                                                    | ^           |
| <ul> <li>Will be automatically filled in by XML Metadata file above</li> <li>Audience         <ul> <li>appgate-test</li> </ul> </li> <li>Public Certificate         <ul> <li>BEGIN CERTIFICATE</li> <li>MIIG9TCCBN2gAwIBAgITMgAAAAx0u1L9bqexDgAAAAAADDANBgkqhkiG9w0BAQUF             ADBLMRUwEwYKCZImiZPyLGQBGRYFbG9jYWwxFDASBgoJkiaJk/IsZAEZFgRjenNI</li> </ul> </li> </ul>                            |             |
| <ul> <li>Will be automatically filled in by XML Metadata file above</li> <li>Audience         appgate-test     </li> <li>Public Certificate        BEGIN CERTIFICATE MIIG9TCCBN2gAwiBAgiTMgAAAAx0u1L9bqexDgAAAAAADDANBgkqhkiG9w0BAQUF         ADBLMRUwEwYKCZImiZPyLGQBGRYFbG9jYWwxFDASBgoJkiaJk/IsZAEZFgRjenNI         MRwwGgYDVQQDExNjenNILUFERIMtVEVTVC1DQS0xMB4XDTE5MDExNDA1MjMxNFoX     </li> </ul> | •<br>•<br>• |

• Click <SAVE> to save your configuration

### 4. MAP ATTRIBUTES

In the configuration form that you have created for your IdP:

- Fill in the <Attribute Mapping> section at the bottom of the form
- Click <ADD NEW MAPPING> to add each new attribute mapping

| Map Attributes to User Claims |            |                 | <ul> <li>Add new</li> </ul> |
|-------------------------------|------------|-----------------|-----------------------------|
| Attribute                     | Claim name | Array Encrypted | ~ ×                         |

- Map the LDAP Attributes that were mapped in the AD FS configuration to AppGate SDP User Claims.
- The Outgoing Claim Type names that you created in AD FS need to be copied exactly into the AppGate SDP <Attribute> field.
- Pick an existing User Claim name to map to, or create new claim names.

| lap Attributes to User Claims     |                    |                                         |
|-----------------------------------|--------------------|-----------------------------------------|
| Attribute Claim name              |                    |                                         |
| Mapping of LDAP attributes to out | going claim types: |                                         |
| LDAP Attribute (Select or         | type to Outgoing   | Claim Type (Select or type to add more) |
| add more)                         | Outgoing           | Claim Type (Select or type to add more) |
|                                   |                    | · · · · · · · · · · · · · · · · · · ·   |
| add more)<br>SAM-Account-Name     | v usemame          |                                         |

- If you use Groups, Map the *Group Attribute Name* to <Claim name> *Groups* and tick the *array* box
- Click <Save>

Your completed attribute list should look something like this:

| p Attributes to User Claims           | <ul> <li>Add new</li> </ul> |
|---------------------------------------|-----------------------------|
| emails mapped to claim emails (array) |                             |
| groups mapped to claim groups (array) |                             |
| lastName mapped to claim lastName     |                             |
| firstName mapped to claim firstName   |                             |
| username mapped to claim username     |                             |

## 5. TEST INTEGRATION

To test that integration has been completed successfully you need to log in as the test user either through the Client or through the AppGate SDP Controller admin UI, as follows:

| Administrator Authentication:                                                                                                    | User Authentication:<br>On the AppGate SDP Client:                                                                                                    |  |
|----------------------------------------------------------------------------------------------------|----------------------------------------------------------------------------------------------------|--|
| On your AppGate SDP admin UI:                                                                                                    |                                                                                                    |  |
| <ul> <li>Sign out of the admin UI</li> <li>Log in using the following information:<br/><i>Identity Provider</i> – choose this new IdP<br/>from the drop down list</li> <li>Click <sign browser="" in="" with=""> to connect<br/>to your authenticator</sign></li> <li>You may see the following message:<br/><i>"You don't have any administration<br/>rights"</i> – this confirms that the test user<br/>credentials have been successfully<br/>authenticated by your Identity Provider.</li> </ul> | <ul> <li>Quit if you are already connected</li> <li>Get a new profile link from the<br/>Controller that includes this new IdP.</li> <li>Add a new profile in the Client</li> <li>Click <sign in="" provider="" with=""></sign></li> <li>Sign in using the browser to connect.</li> <li>You should see the Client sign-in.</li> </ul> |  |

## TROUBLESHOOTING

Common errors to check for when integrating a SAML IdP are missing fields or a mismatch in the names between the SAML app and AppGate SDP configuration, for example:

- 1. Audience doesn't match: the *Relying Party Trust Identifier* on the AD FS configuration does not match the *Audience* field on the AppGate SDP configuration form.
- 2. **Attribute mapping:** the *Attributes* on the AppGate SDP configuration do not match the *Claim Types* on your AD FS configuration.

Use the controllerd log to find the source of the error.

- Launch the terminal window and enter the command: journalctl -u cz-controllerd -f
- Try to login to the Controller Admin UI using your SAML IdP and watch the controllerd log
- You may see something like this:

Dec 20 12:59:31 Ctrl.example.co cz-controllerd[1320]: WARN [SamlConnector] Audience is either empty or doesn't match this provider. Value: AppGate

## HELP AND SUPPORT

For more information about the next steps in setting up your AppGate SDP system , refer to the Admin Guide

Please visit <u>the Help Center</u> to browse the knowledge base or log a support ticket for all AppGate products. Learn more about the Help Center below.

#### Self-service help

Self-service help can be browsed or searched for technical solutions. Browse FAQs, known issues, best practices, service examples, guides and manuals.

#### **Customer support requests**

Customers can submit support requests in accordance with their Support and Maintenance contracts. We recommend that you sign in to the support portal and submit from your own support account. If you do not have access, please fill in the "request a login" form available on the Help Centre.

## FEEDBACK

If there is any information in this Integration Guide that needs to be updated, or instructions that need further clarification, please let us know. Send your feedback to <u>the Help Center</u>.